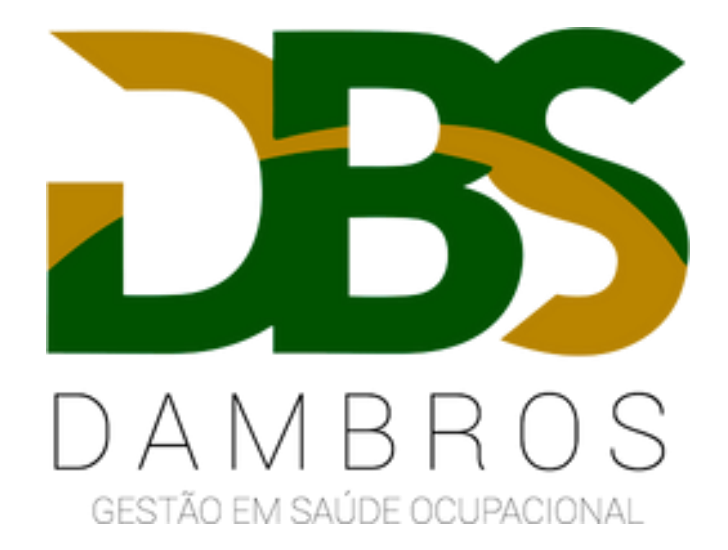

## **Passo a passo: Inativar funcionário**

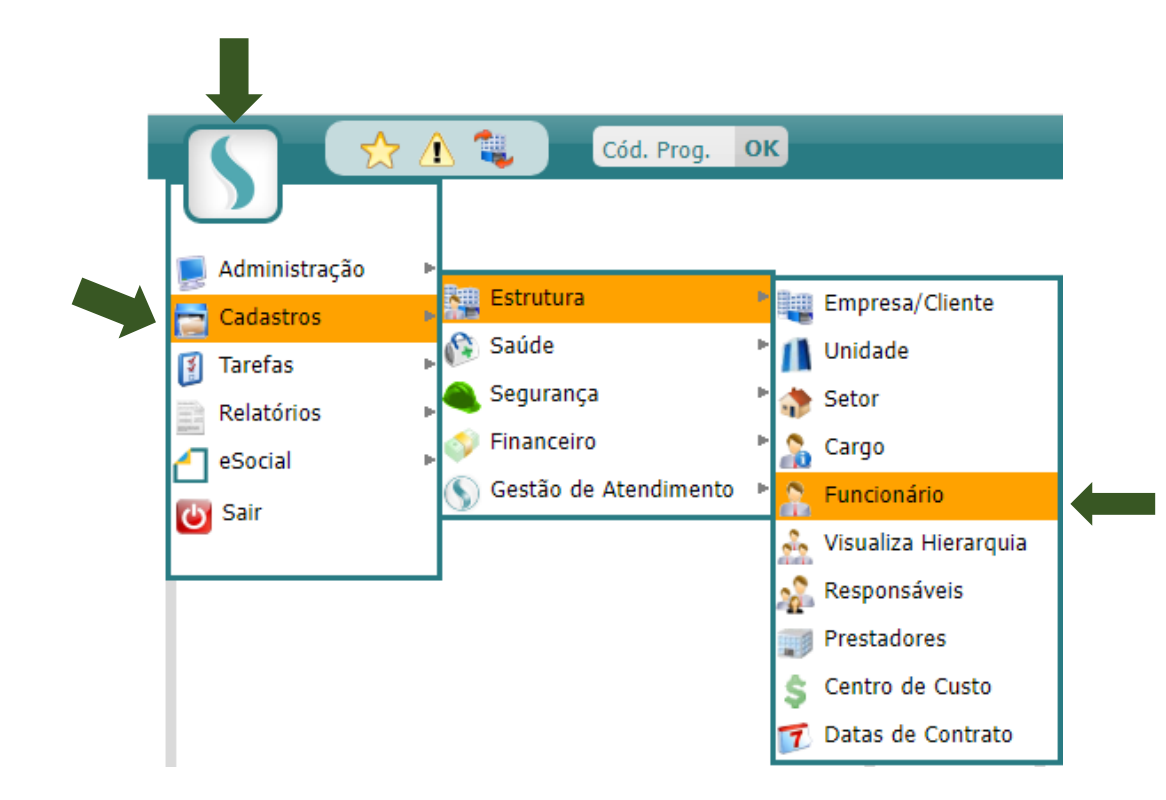

Acesse o Menu – Cadastros – Estrutura – Funcionário.

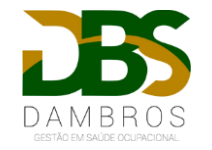

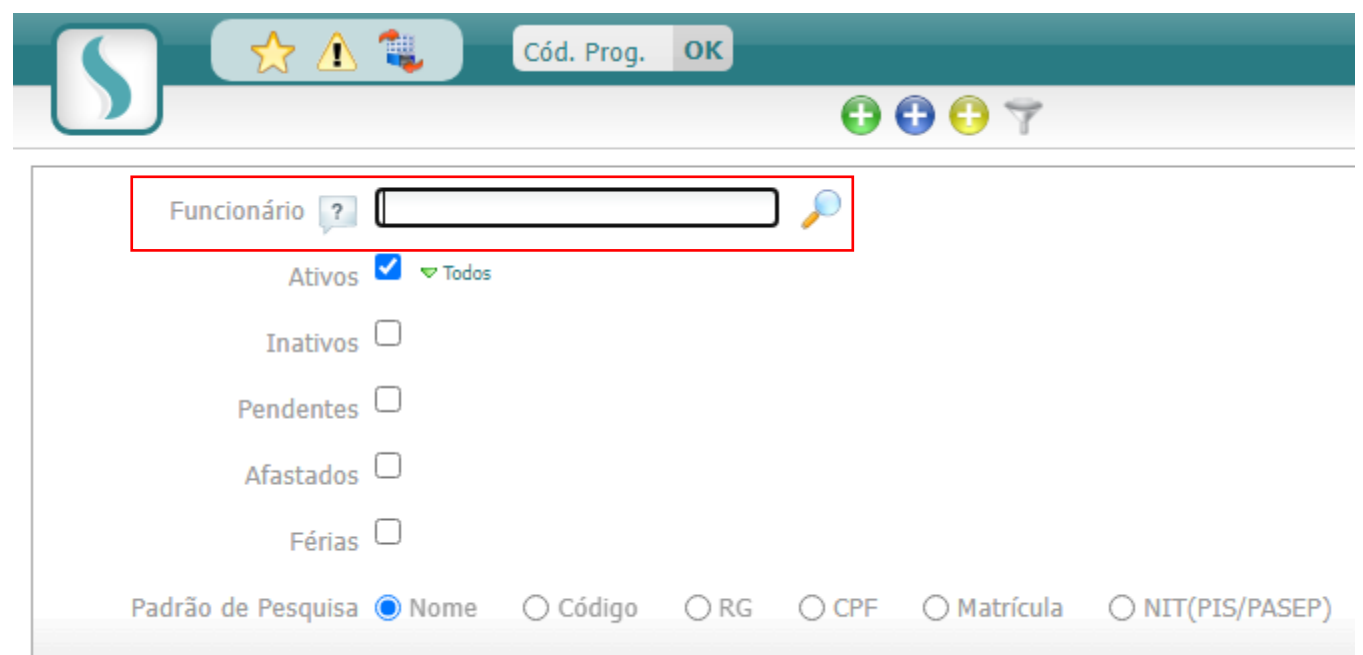

No campo "Funcionário", digite o nome do colaborador que irá inativar e clique na lupa para pesquisar.

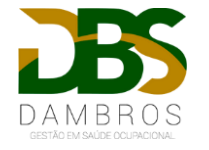

Acesse a ficha de cadastro do funcionário clicando sobre o código, conforme imagem abaixo:

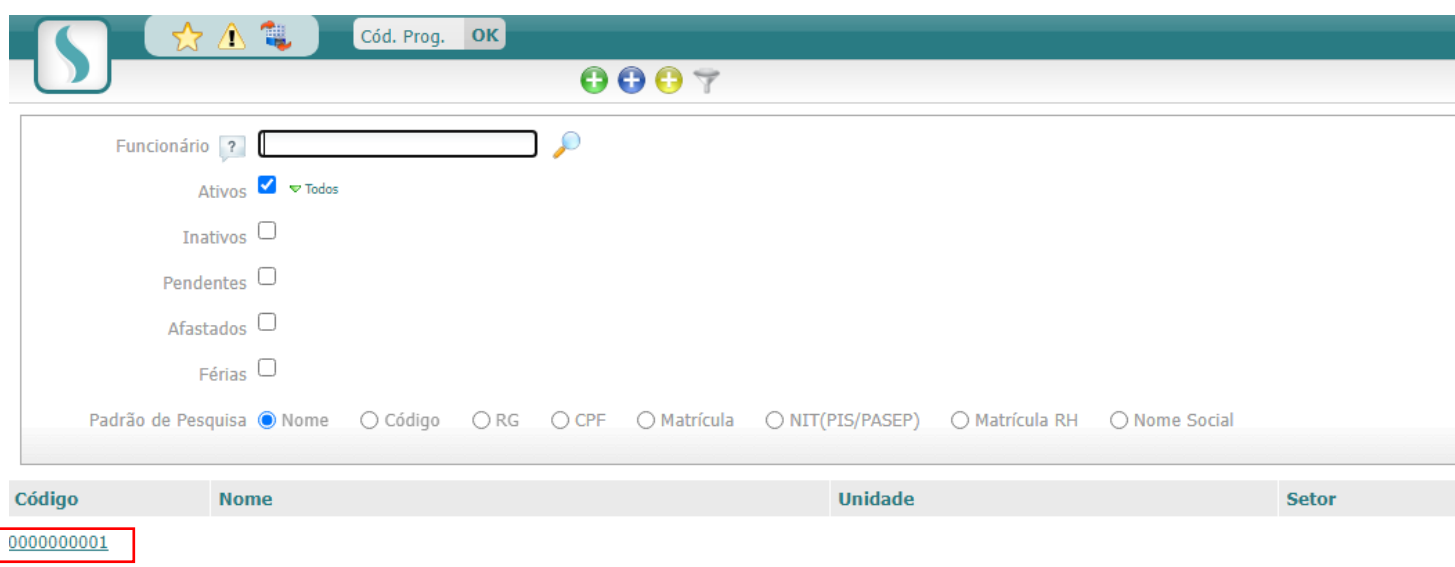

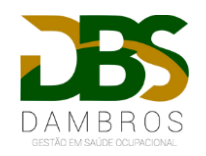

## Para alterar, clique na bolinha azul:

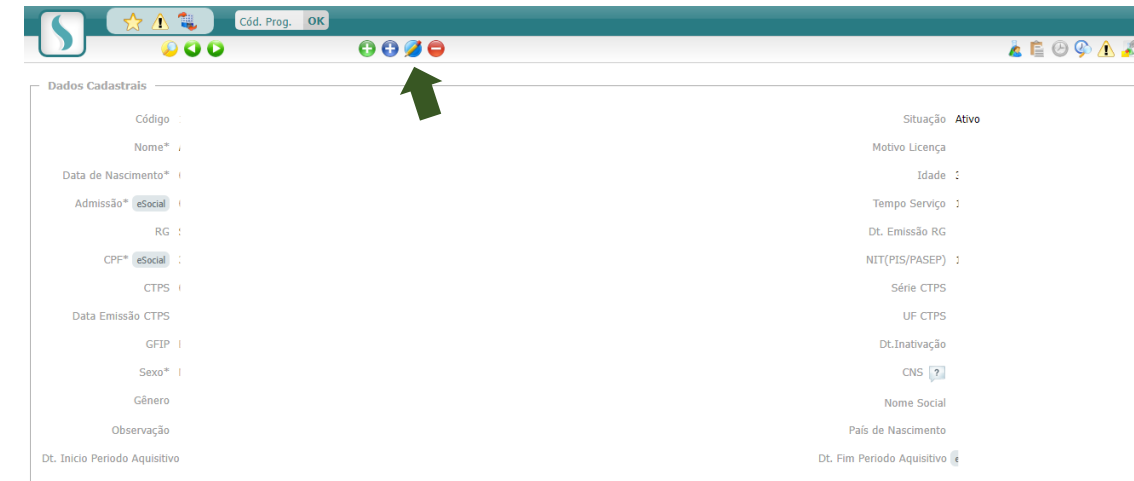

No campo "Situação", altere para Inativo e salve na bolinha verde. Conforme destacado na imagem abaixo:

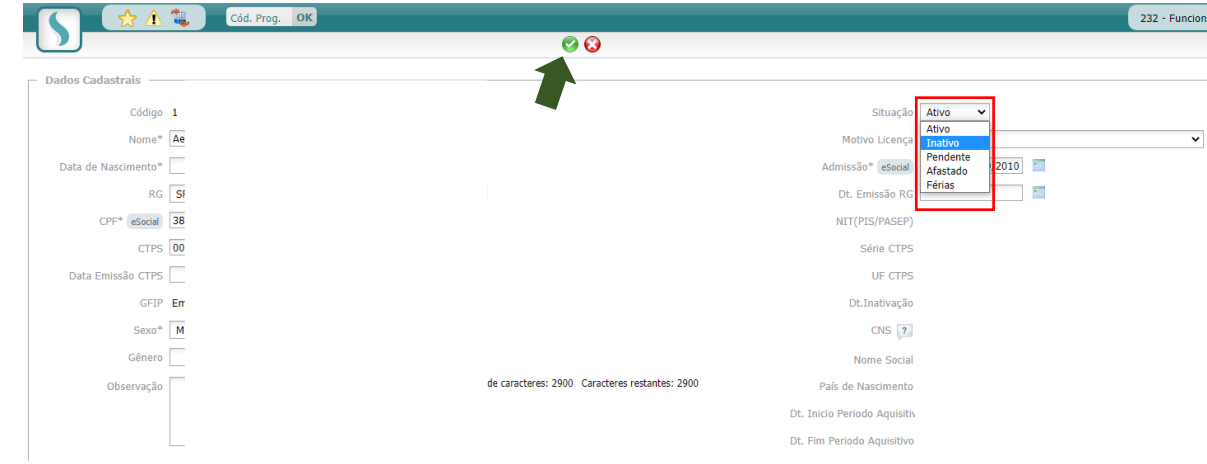

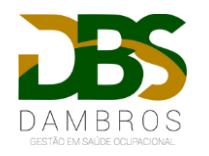